# 北新國小線上修繕登記 SOP 標準作業流程

1. 進入本校首頁 http://www1.tspes.tpc.edu.tw/ → 點選右上角"登入"

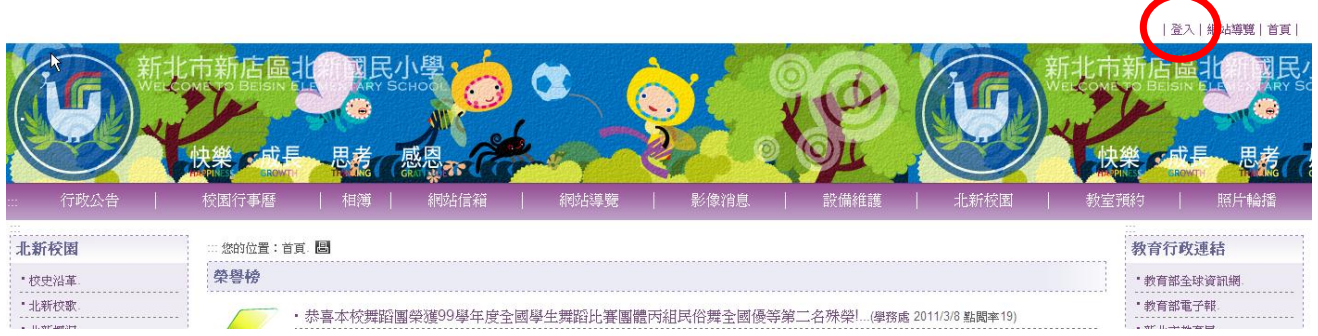

### 2. 點選"使用 LDAP 登入"。**(**使用學校資訊組給的帳號、密碼,若忘記可電洽資訊人員查詢**)**

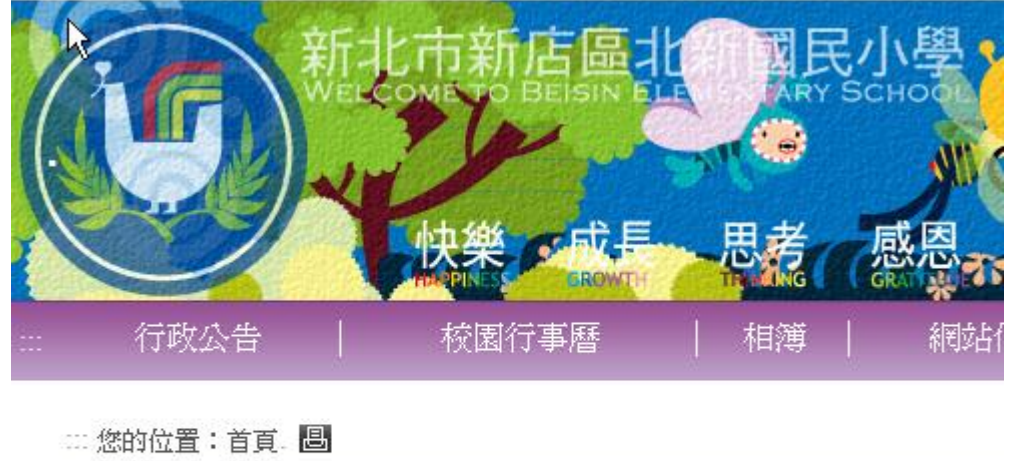

帳號登入 不使用LDAP登入 使用LDAP登入(目前僅提供教師身份)

### 3. 登入"帳號、密碼、驗證"資料→點選"登入"

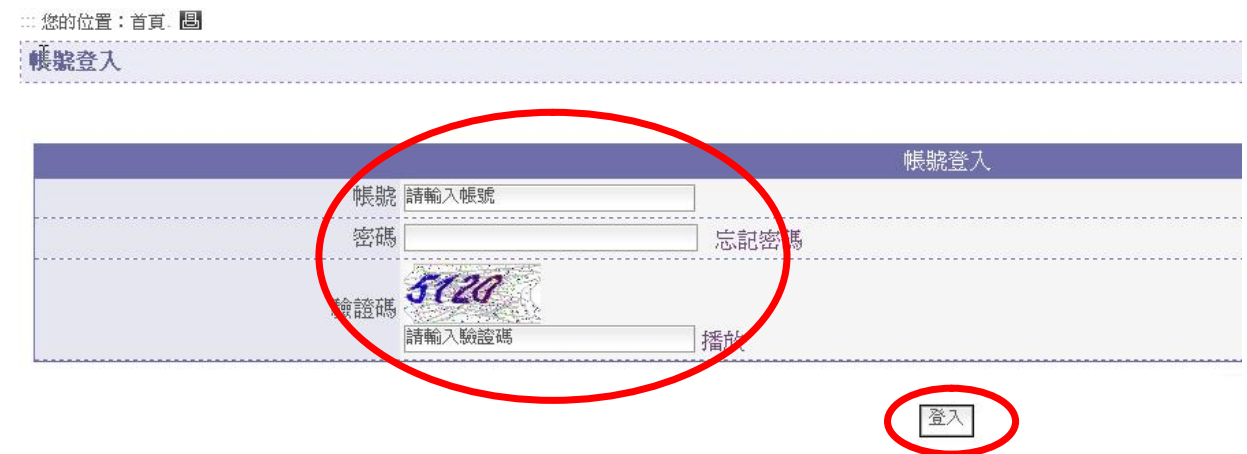

4. 進入下方頁面後點選中間"設備維護"。

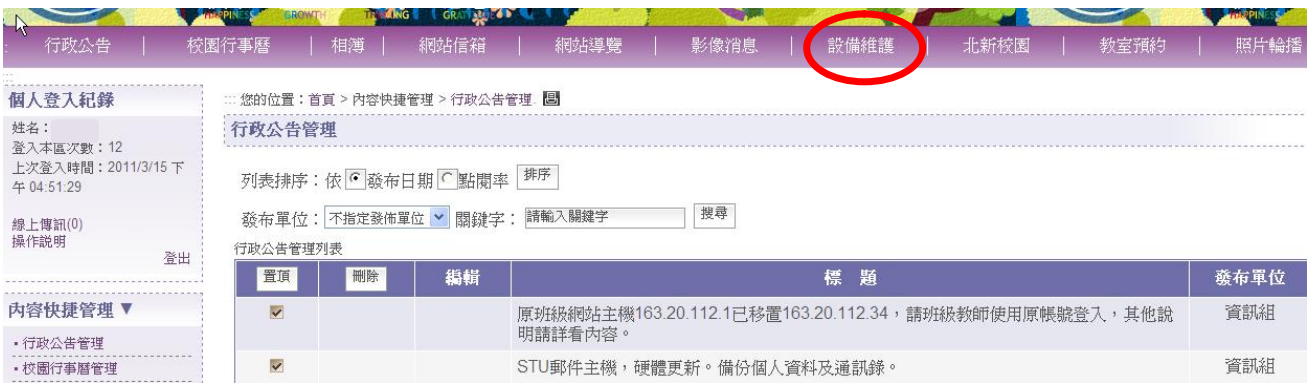

## 5.進入修繕進度查詢頁面後點選左側"修繕登記區"→再點選"我要填報"。

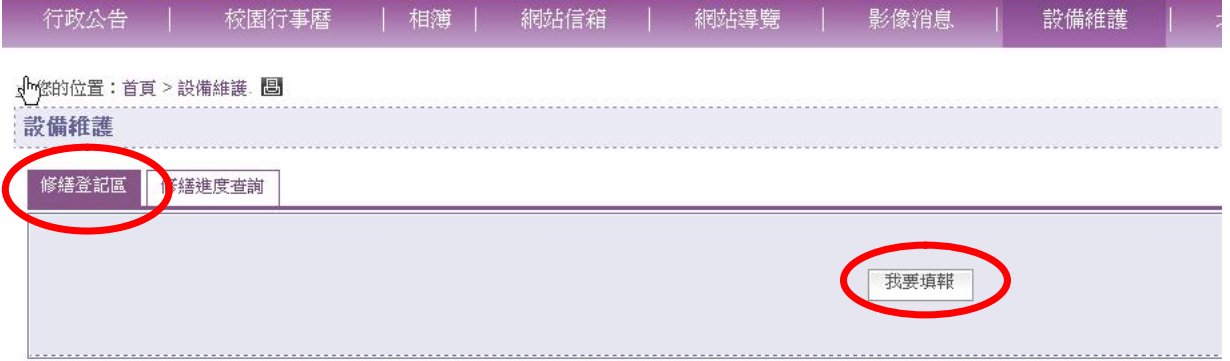

#### 6.依據各項內容填報您所需修繕的資料後,按"確認送出"後即完成線上修繕填報作業。

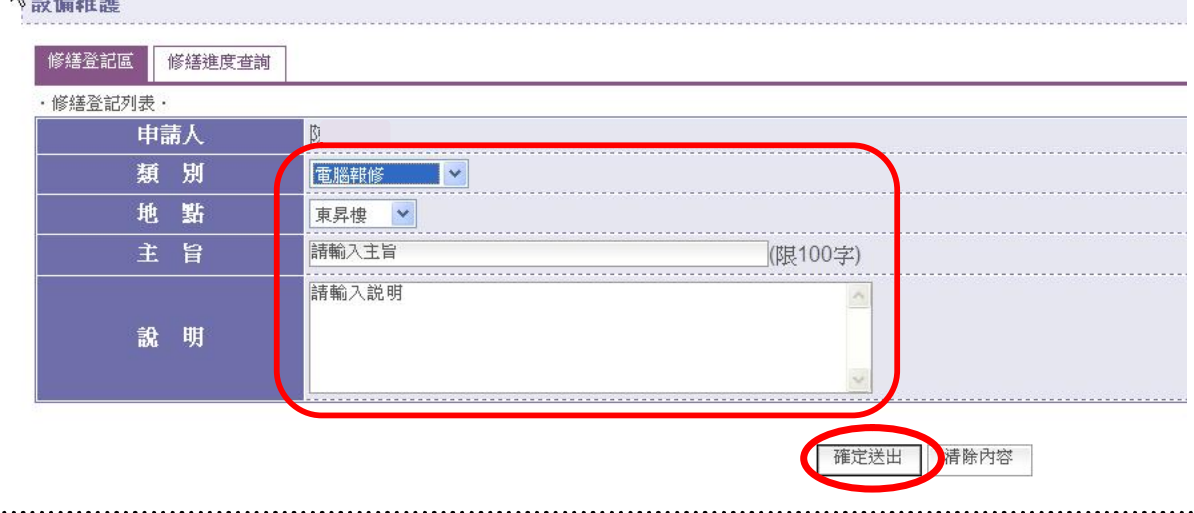

#### 【總複習】

- 1. 進入本校首頁 http://www1.tspes.tpc.edu.tw/ → 點選右上角"登入"
- 2. 點選"使用 LDAP 登入"

 $\sum$  on  $m$  comes

- 3. 登入"帳號、密碼、驗證"資料→點選"登入"
- 4. 進入下方頁面後點選中間"設備維護"。
- 5.進入修繕進度查詢頁面後點選"修繕登記區"→再點選"我要填報"。
- 6.依據各項內容填報您所需修繕的資料後,按"確認送出"後即完成線上修繕填報作業。